## **DVA-G3670B - iiNet VoIP Configuration**

- 1. Log in to the DVA-G3670B configuration page using your web browser e.g. Internet Explorer or Mozilla Firefox – default address is http://192.168.1.1
- 2. Enter the Username and Password (default: **admin**)

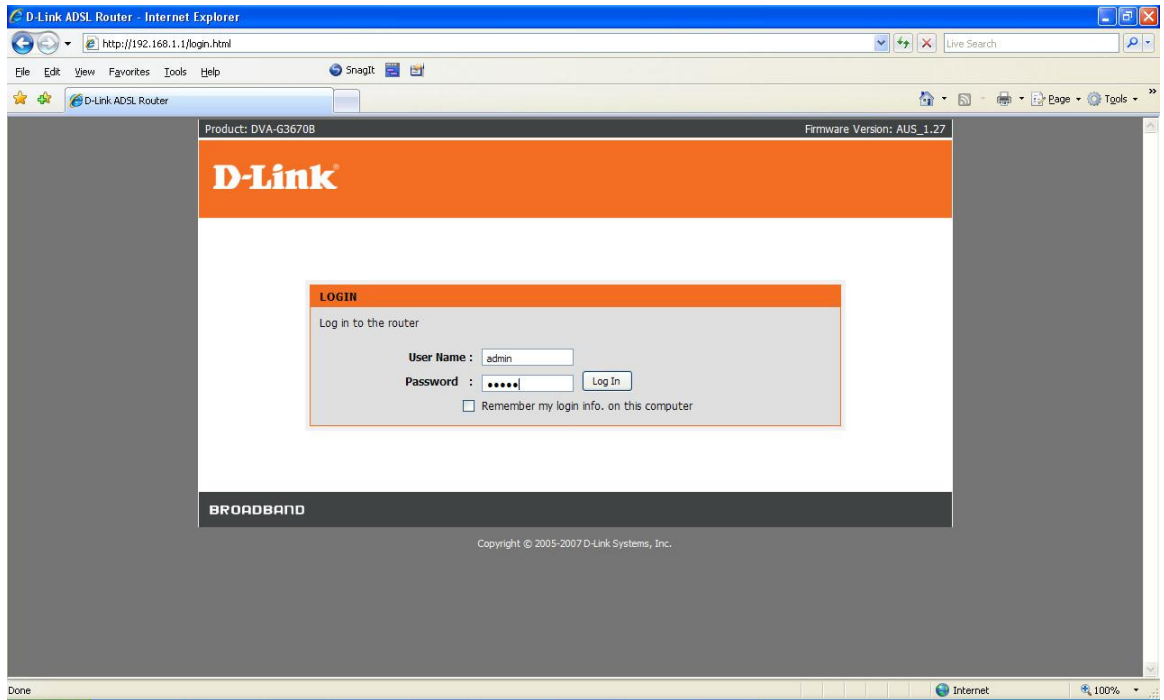

3. Once logged in, select the **VOICE** button in the top menu

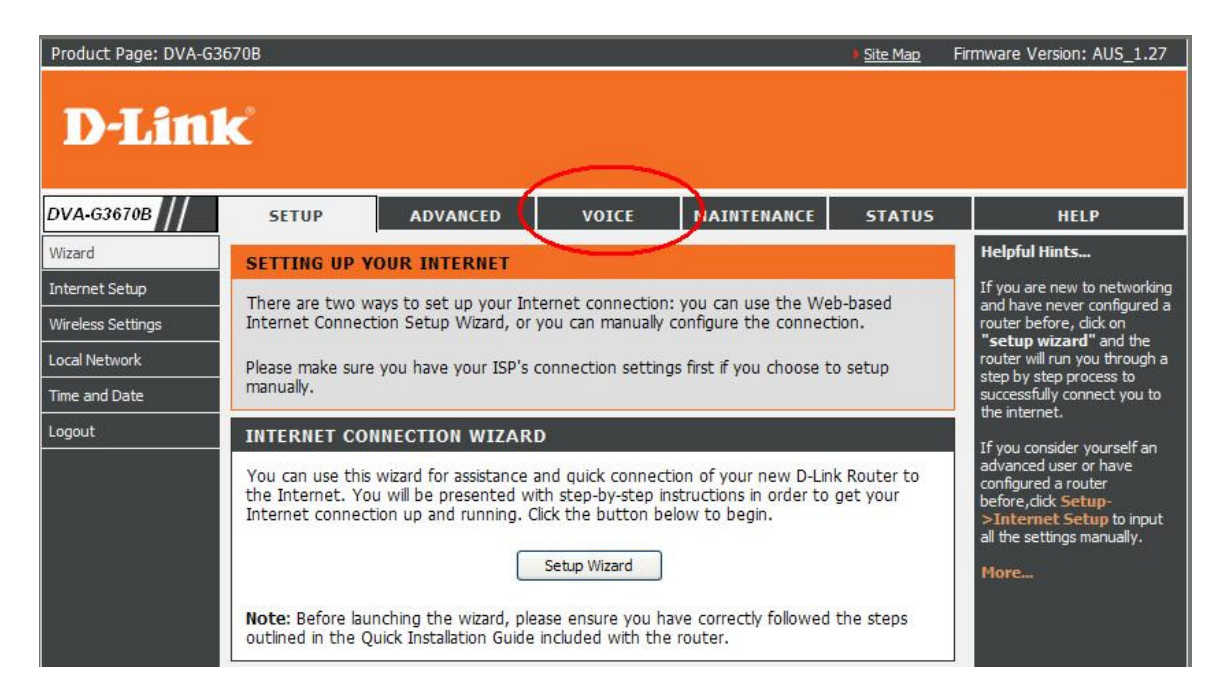

4. Select the '**Add Account'** button to add a new VoIP account

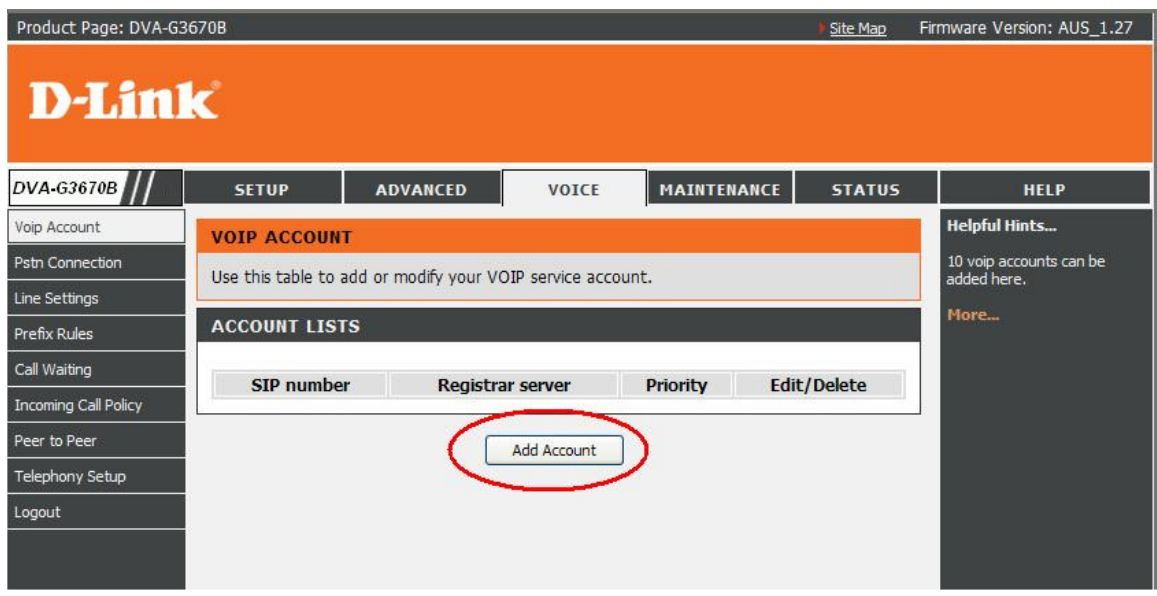

- 5. Enter the iiNet VoIP account settings provided to you by iiNet.
	- **SIP number:** Your iiNet VoIP phone number
	- **Auth name:** Your iiNet VoIP phone number
	- **Password:** the password associated with the VoIP account (provided by iiNet).
	- **Registrar/Proxy:** sip.**nsw.**iinet.net.au (depending on the state you are from).
- 6. Leave the other settings as default and click the **APPLY** button

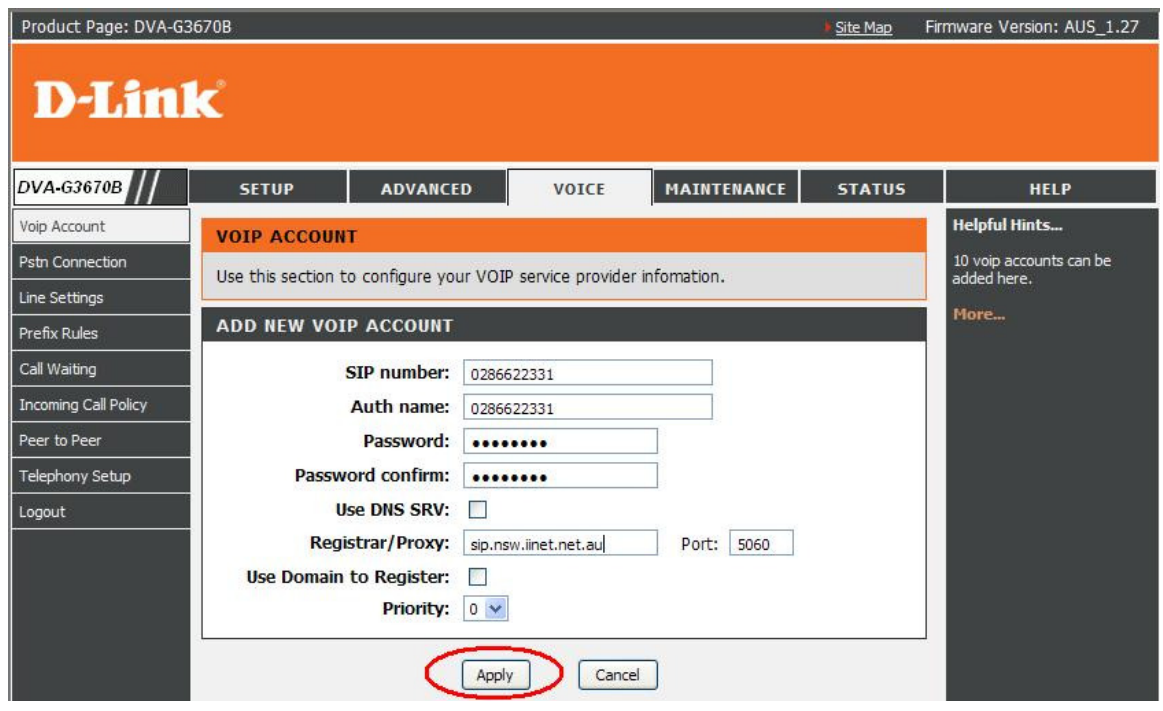

7. Your account list should now be displayed with the entry you created. Click the **MAINTENANCE** button in the top menu.

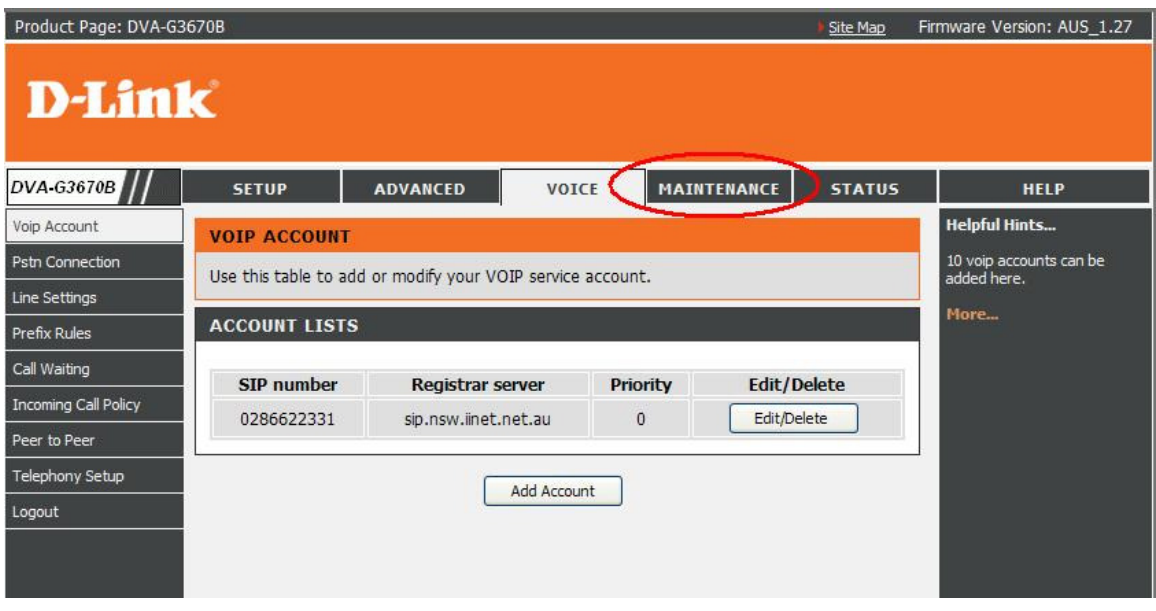

8. Click the **REBOOT** button to save the changes and reboot the modem.

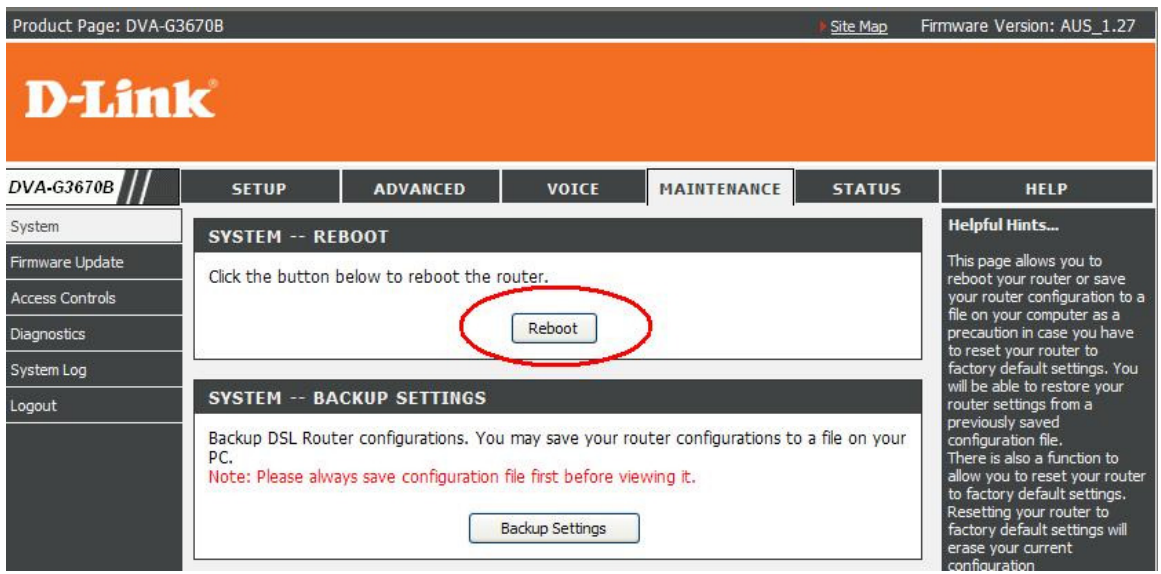

8. Once the device has rebooted, log back in to the configuration and select the STATUS button in the top menu, followed by VOICE in the left menu to check the STATUS of your VoIP service.

**Note: Once the modem is rebooted, it may take up to 3 minutes for the ADSL and VoIP service to connect. Please ensure that the Internet is active once the reboot has completed.** 

**Another way to check if the modem has registered to the VoIP provider is by checking if the VoIP lights (1 and 2) are active on the front panel of the DVA-G3670B.** 

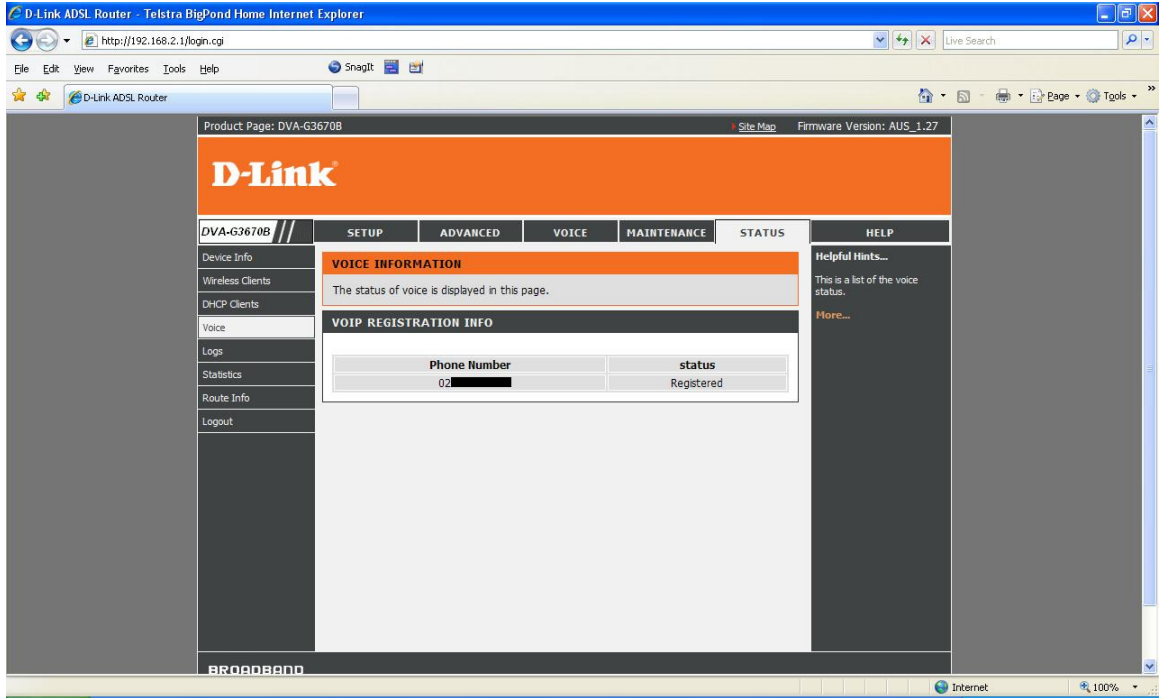